# JPT Digital Edition

# URL:<https://digitaledition.spe.org/app/JOPETE> [This will be the same URL every month.]

Login with your SPEorg user credentials. If you don't know your password, you may want to go to SPEorg first to recover/reset it.

Once you have logged in, you will see the following screen:

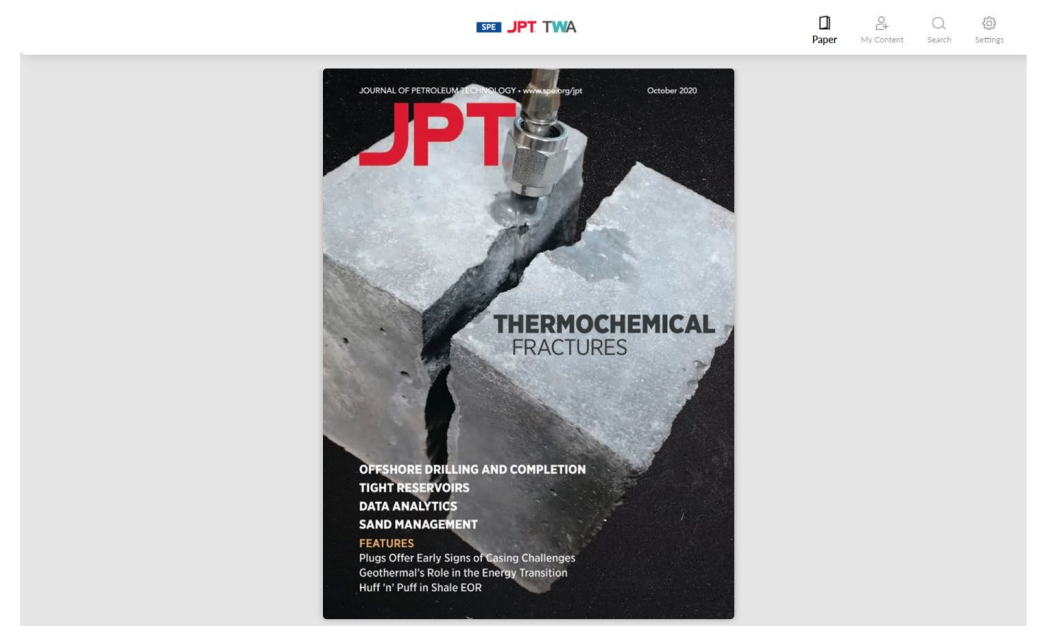

To launch the current edition, click on the cover image.<br>  $\leftarrow$   $\leftarrow$ 

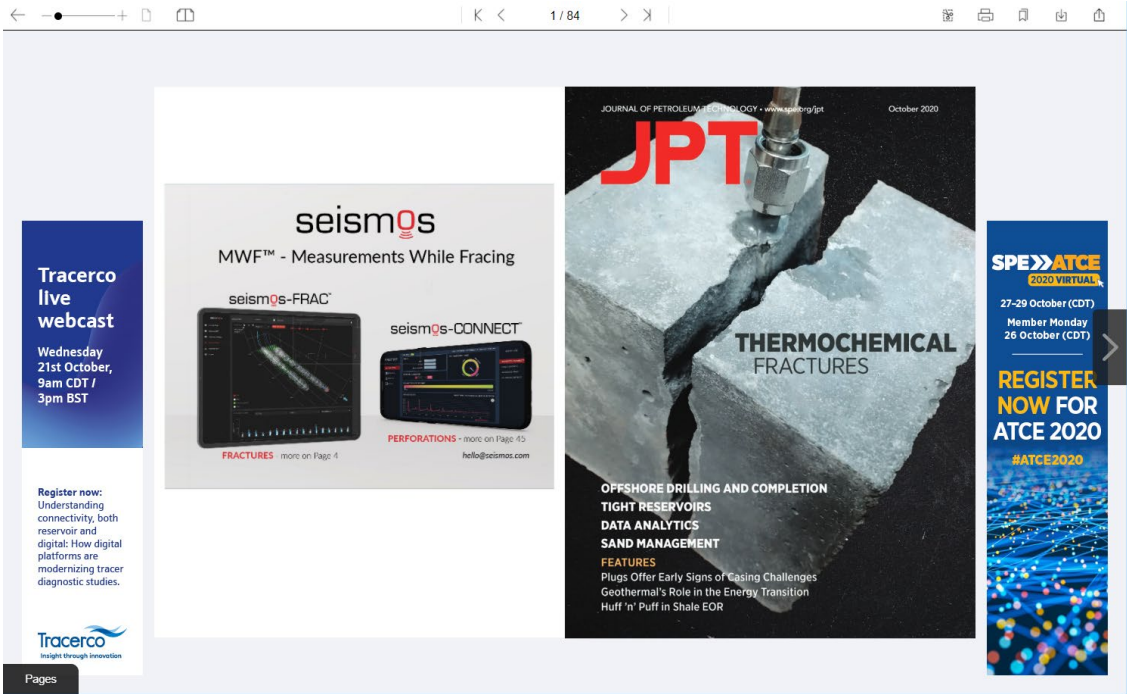

You can use the arrow at right to page through the issue. Or you can use the Pages tab at lower left to select a specific page. Items in the Table of Contents are linked directly to the relevant pages.

#### **Article Pop-Outs**

When you find an article that you want to read, you may find the article pop-outs useful. As you hover over an article, you will see the title in a black box as you move your cursor around. This indicates there is an article pop-out for that article. Click once to open the article pane.

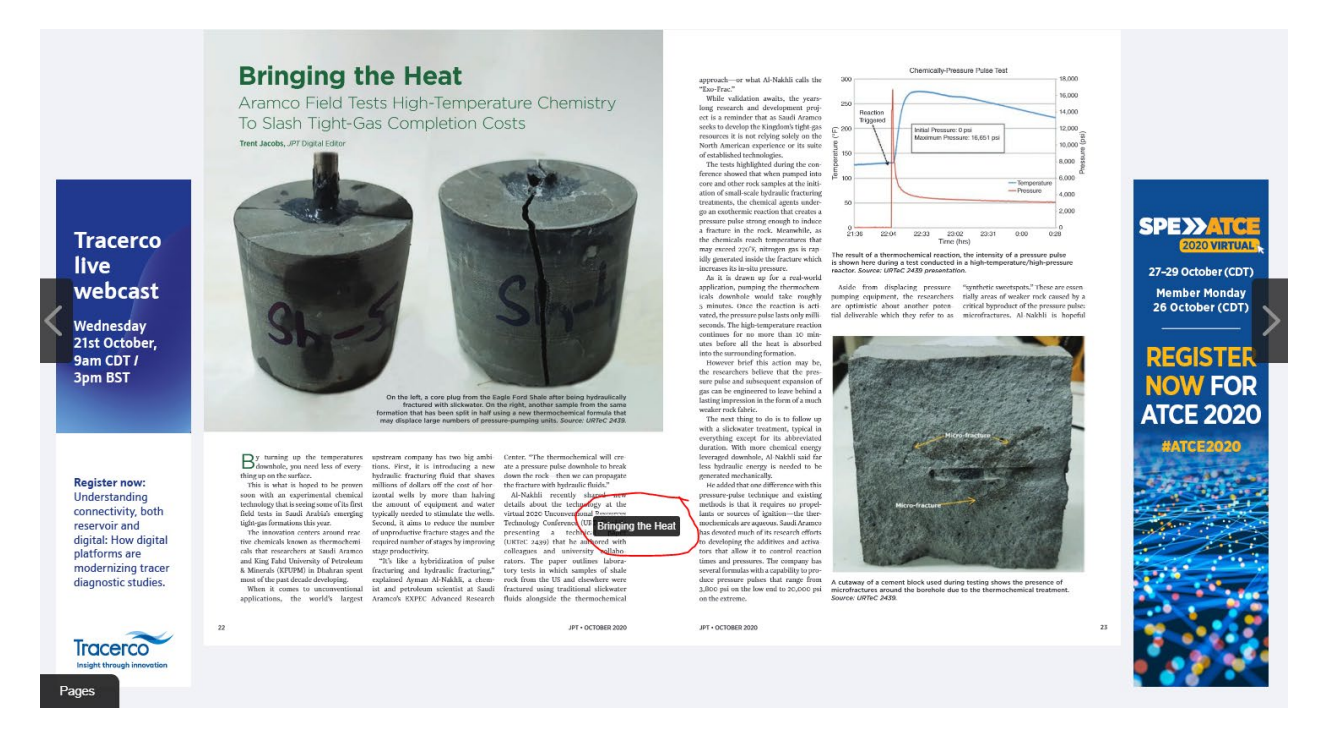

This opens the article pop-out, where you can easily print or adjust the type size.

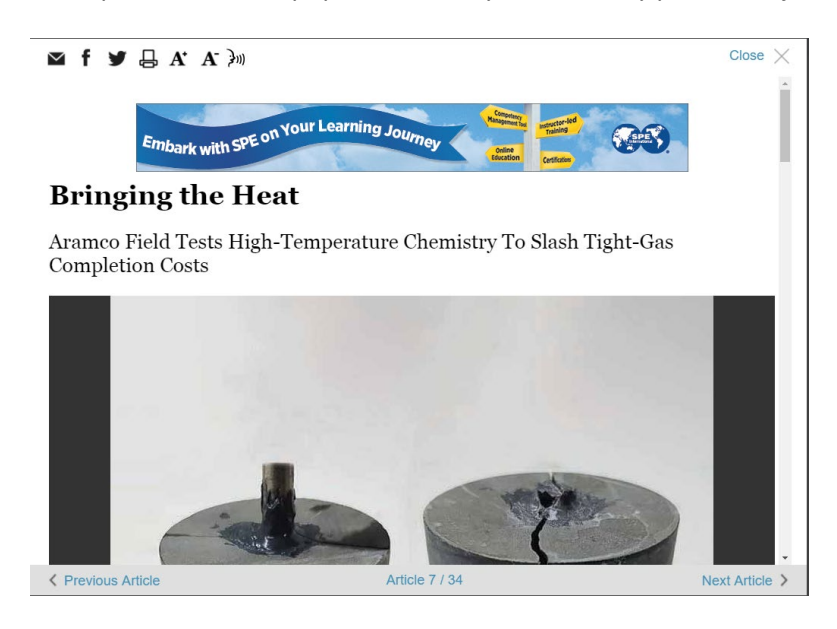

All of the images and figures associated with the article will be in a carousel at the top (dark gray box) and you can easily move through them using Next and Previous Image.

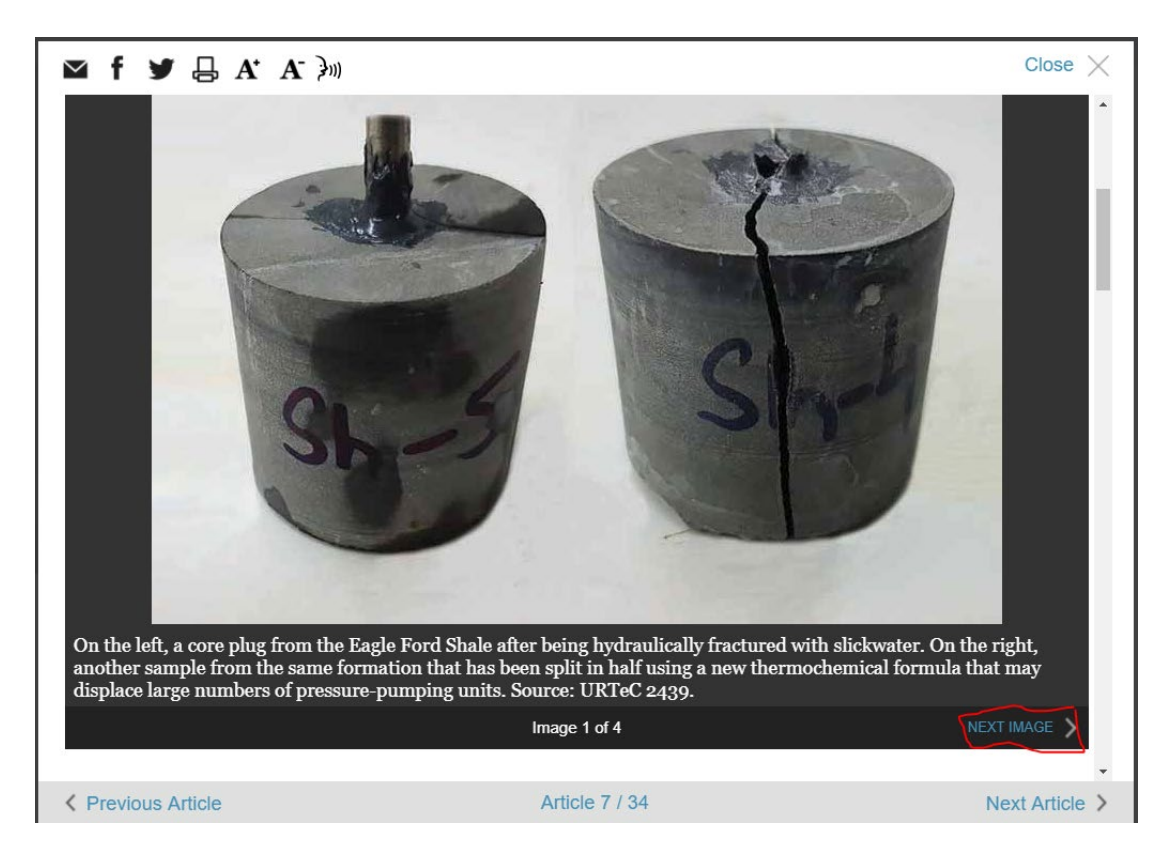

#### Where applicable, the text includes live links to OnePetro and other external sources.

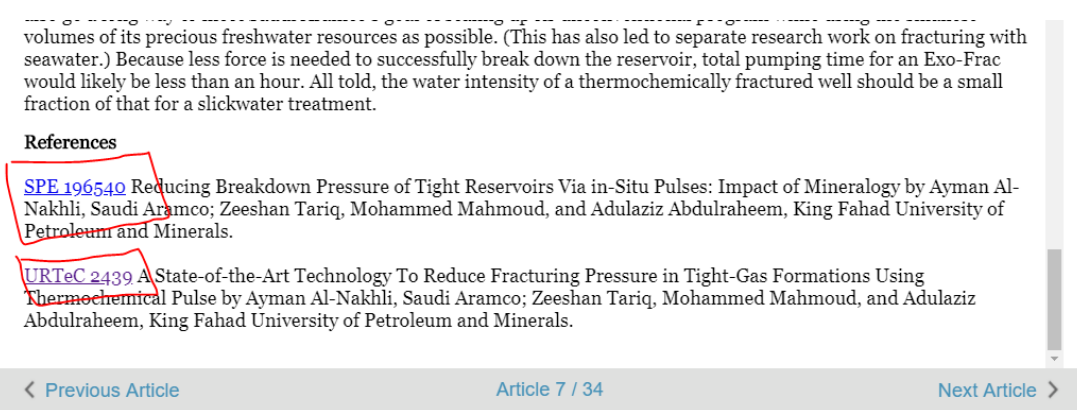

After reading the article, you can use Next article to move to the next one, or you can Close the article pop-out and continue through the issue until you locate another article that you want to read, then open the article pop-out again.

## **Toolbar on the Issue Page**

The left side of the toolbar allows you to switch between single page and double page view. It also allows you to zoom in. [Warning: it reverts to normal size when you change pages.] The center of the toolbar provides forward and backward functionality.

The right side of the toolbar gives you additional options.

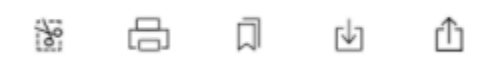

Left to right these include:

- Clippings -- the option to take a clipping and save, print or share it.
- Print this will allow you to print selected pages
- Bookmark this let's you save a page for future reference
- Download this will allow you to download individual pages, or the entire edition. After it creates the pdf, you may have to open it in a browser window to then download it. [You can also download a pdf of the issue on the JPT website a[t https://www.spe.org/en/jpt.](https://www.spe.org/en/jpt)]
- Share This gives you options to share via email, Facebook, and Twitter. Be aware that the links come back to the digital edition, which means a member login will be required for access to the shared material.

## **Other Features of the Portal**

To get back to the portal from the issue, you can use the Back button on your browser or the arrow at far left of the top toolbar.

#### Archive

If you scroll down, there is an archive of prior issues. We intend to maintain an archive from January2020. To open an archived issue, just click on the cover image.

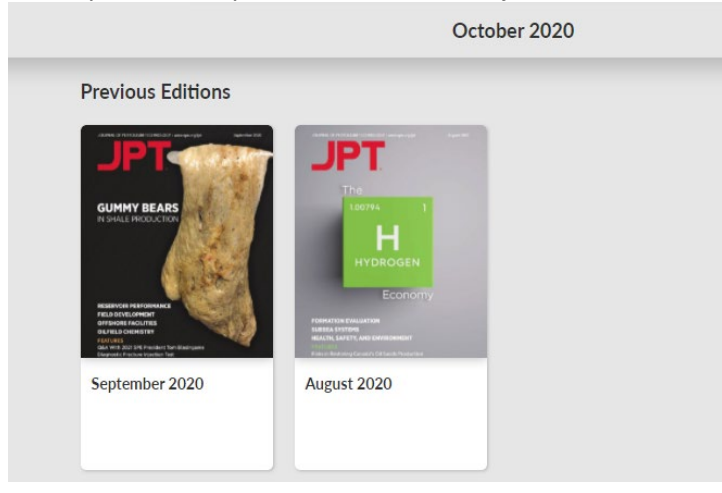

#### Search

The portal allows you to search across all issues to find articles of interest.

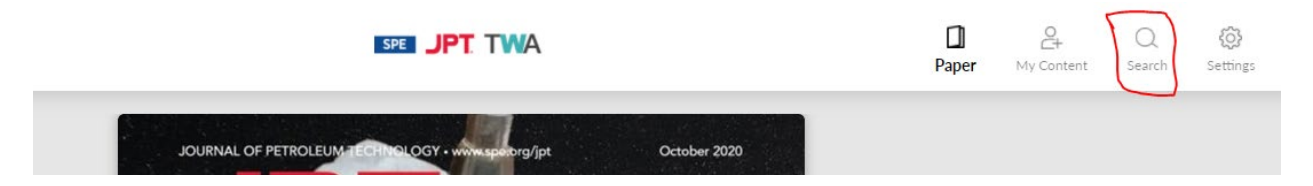

For example, a search for flow assurance yields results like the following. You can then click into any of the articles of interest.

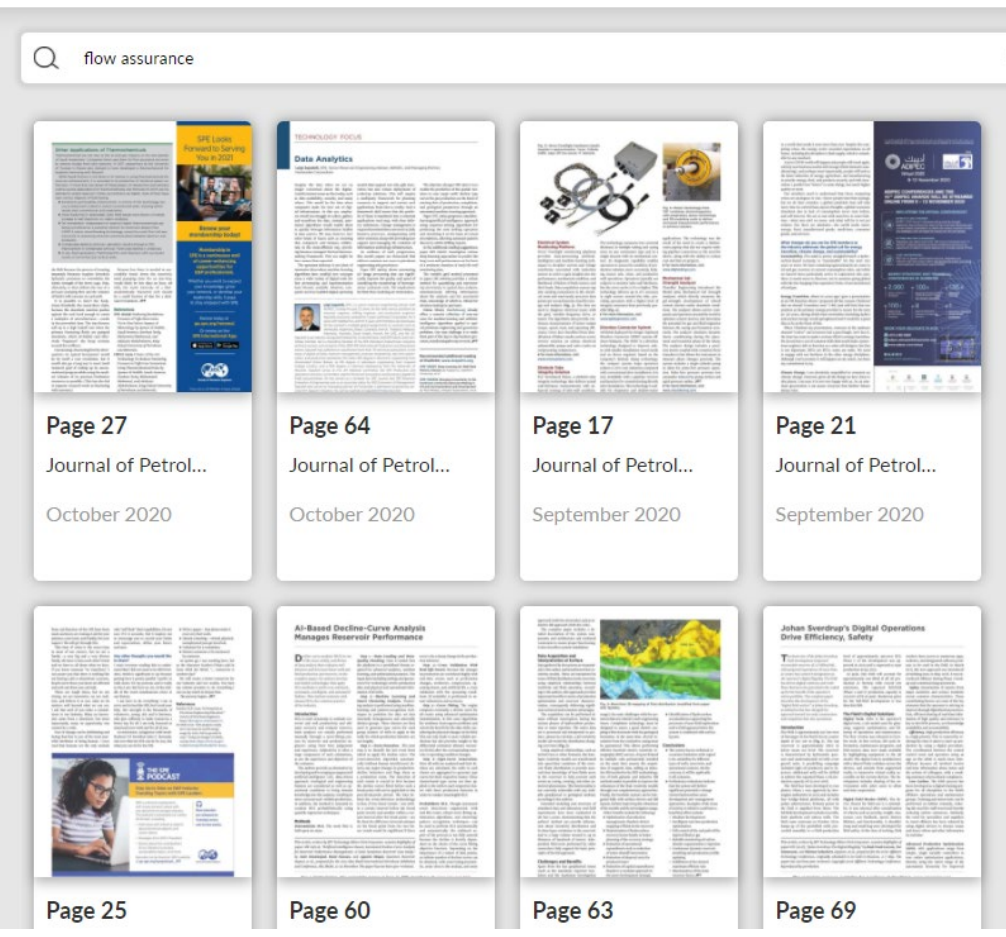

# **Comments**

We welcome your comments on the JPT Digital Edition at [JPTcomments@spe.org.](mailto:JPTcomments@spe.org)